**واحد كار چهارم دستورهاى ترسيمى ، كمك ترسيمى ، ويرايشى** با استفاده از اين گزينه مىتوانيد كمان بيضى رسم كنيد. فقط جهت شروع و پايان و جهت حركت مثبت زاويهها را در نظر داشته باشيد. -1 انتخاب گزينه كمان ......................................... -2 مشخص كردن اولين سر قطر .......................... -3 مشخص كردن نقطه پايانى قطر ................................................................ -4 مشخص كردن نصف قطر دوم ....................................... -5 زاويه شروع كمان را وارد كنيد. ................................... -6 زاويه پايان كمان را وارد كنيد. ...........  $\overbrace{\times}^{3}$  4<br> $\overbrace{\times}$ start angle  $\bigwedge_{\text{start}}$  $\times$  end angle  $Isocircle -$ اين گزينه در صورتى در دستور بيضى ظاهر مىشود كه فرمان Snap را اجرا كرده و از قسمت Style گزينه Isometric را اجرا كنيد. Standard<br>
<u>I</u> Command: SNAP > Style 1 Isometric .1 اجراى دستور بيضى: ....................................................................................................... .2 انتخاب گزينه Isocircle ............ .3 مشخص كردن مركز دايره ايزومتريك .......................................................... .4 وارد كردن شعاع دايره ....................................................... \* توجه: براى اطلاعات بيشتر در اين زمينه به توضيحات دستور Snap مراجعه كنيد.

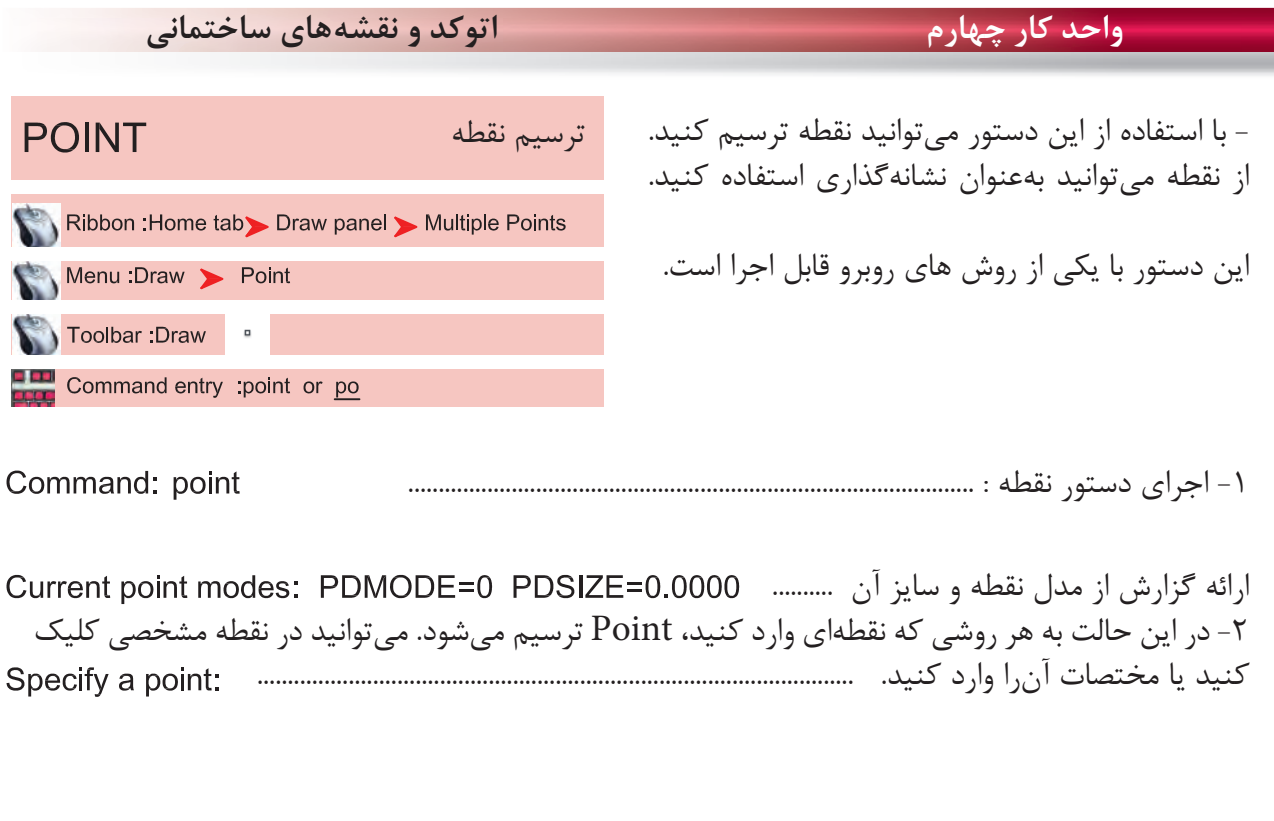

از طريق مسير روبهرو مىتوانيد مدل نقطه و اندازه آنرا Menu: Format > Point Style.... تغيير دهيد. Command entry : Ddptype

چون بهصورت پيشفرض، مدل نقطه بهصورت اثر يك قلم مىماند، بهتر است براى نشانهگذارى و بهتر ديدن مدل، آنرا به حالتهاى ديگر تغيير دهيد.

> Point Size -اندازه نقطه را وارد كنيد.

Set Size Relative to Screen -اگر اين گزينه فعال باشد، اندازه نقطه براساس درصدى از بزرگ نماى صفحه مىباشد كه بعد از بزرگنمايى صفحه تصوير با دستور Regen، اين اثر را مىتوانيد ببينيد.

Set Size in Absolute Units - اگر اين گزينه فعال باشد، اندازه نقطه براساس واحد ترسيمى شما در نظر گرفته مىشود. ( بهتر است اين گزينه را انتخاب كنيد )

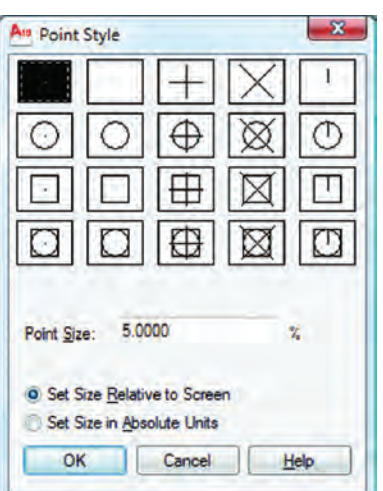

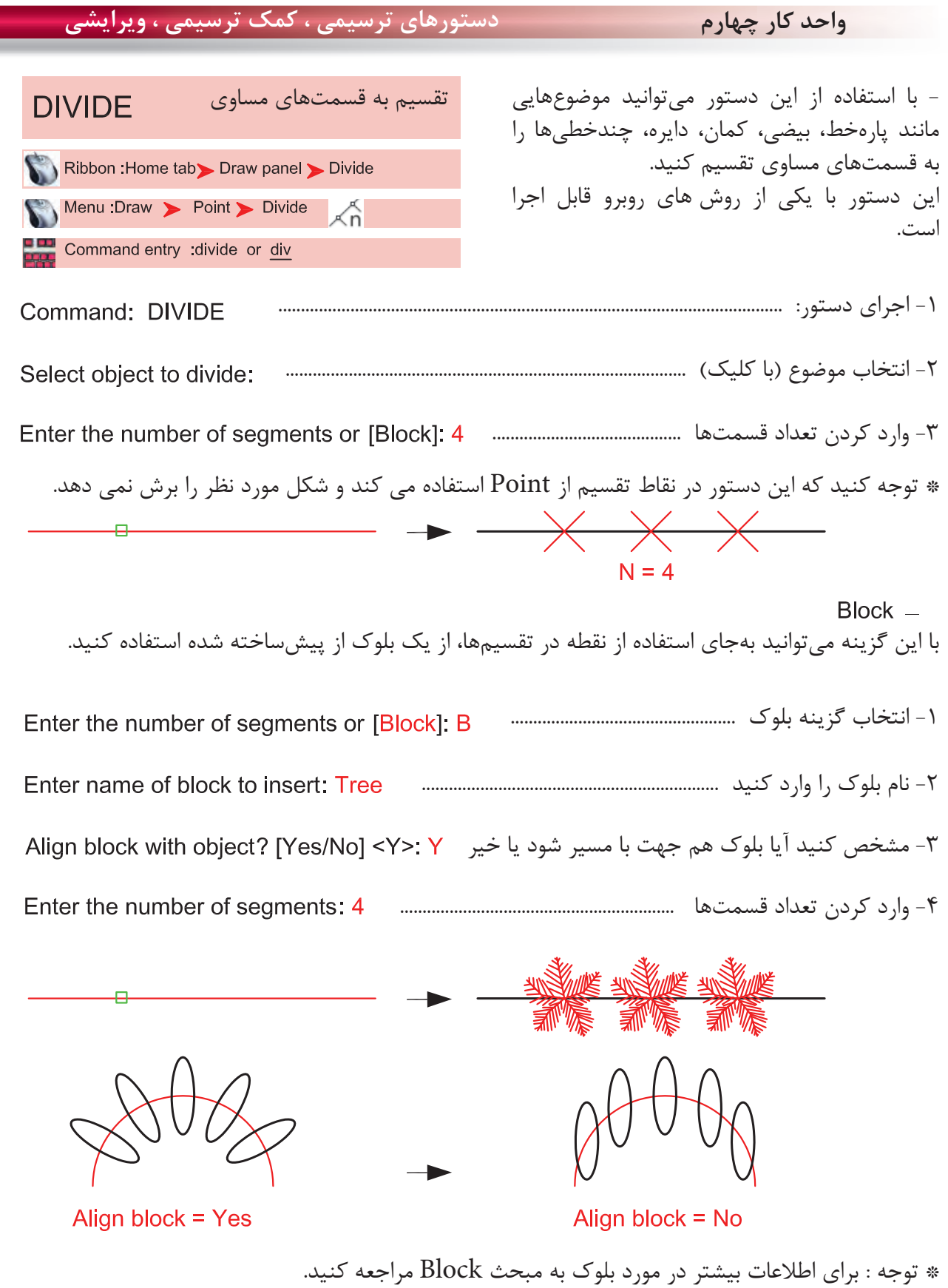

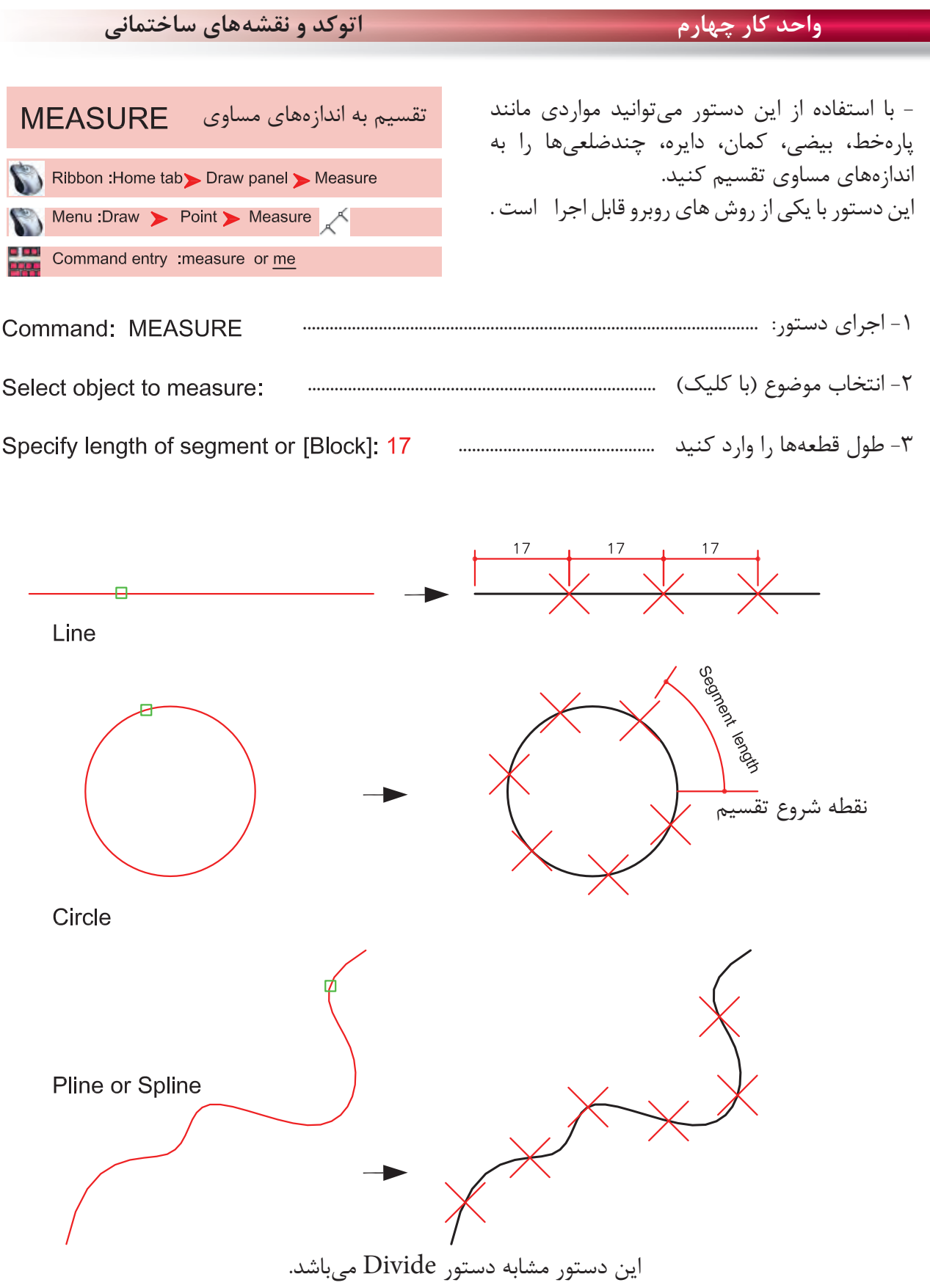

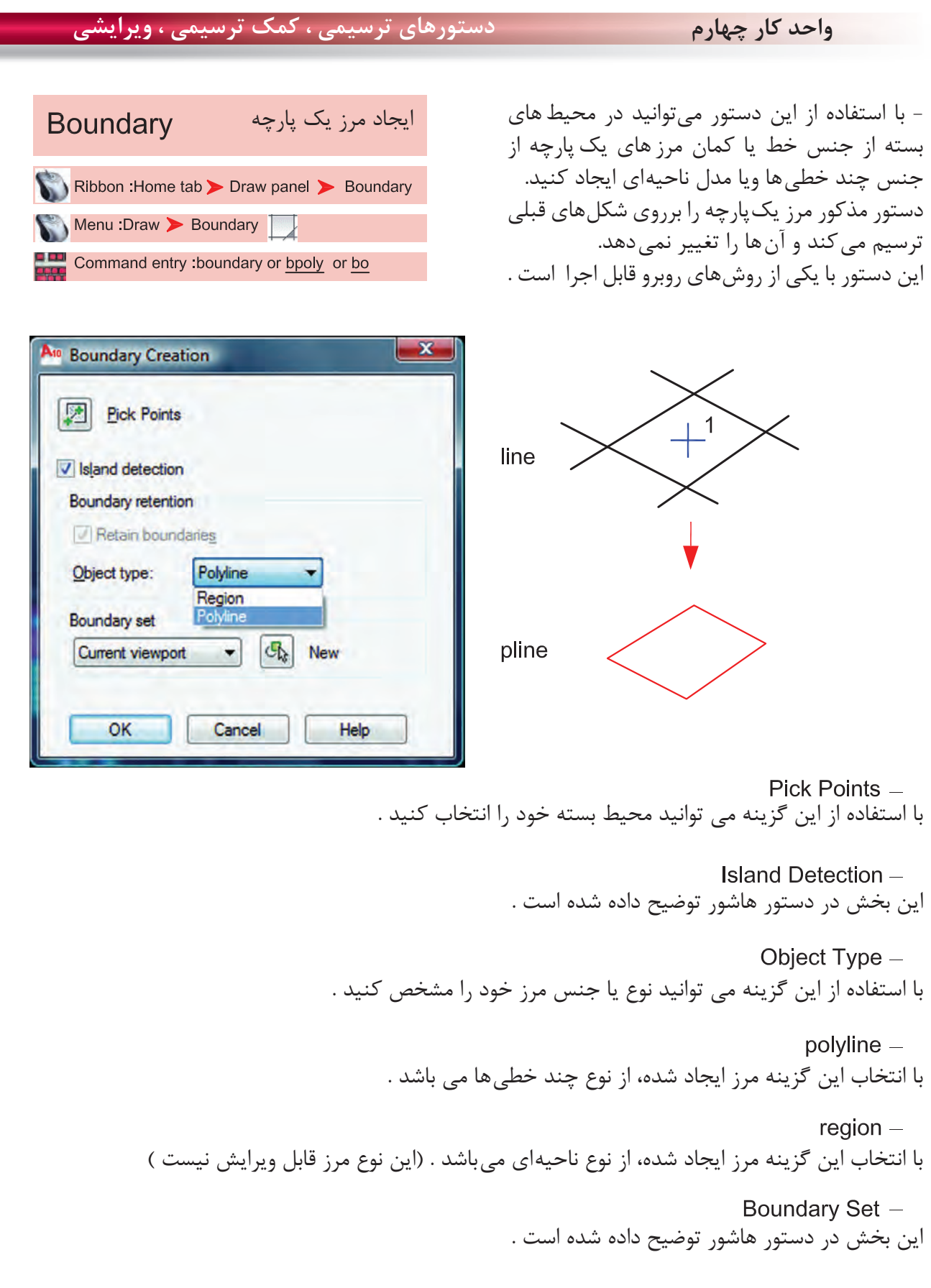

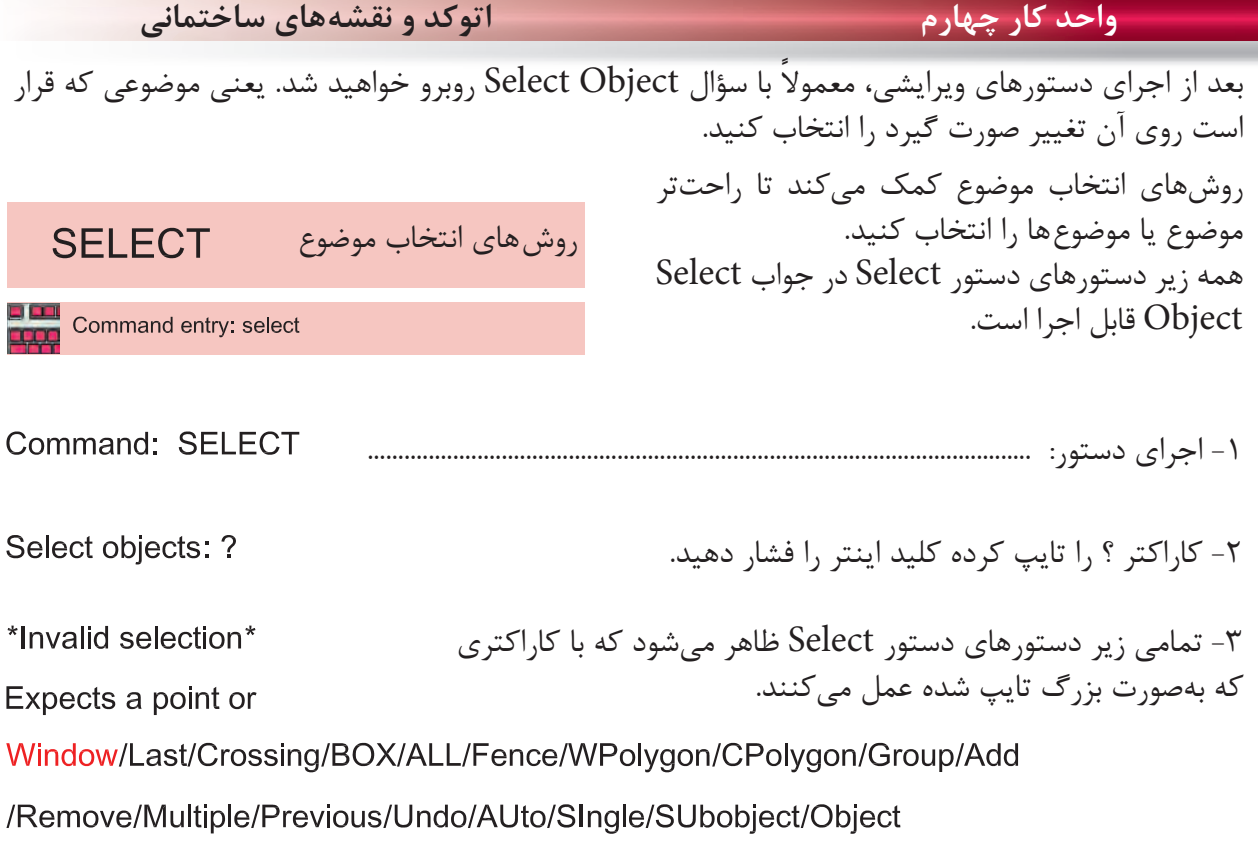

Select objects:

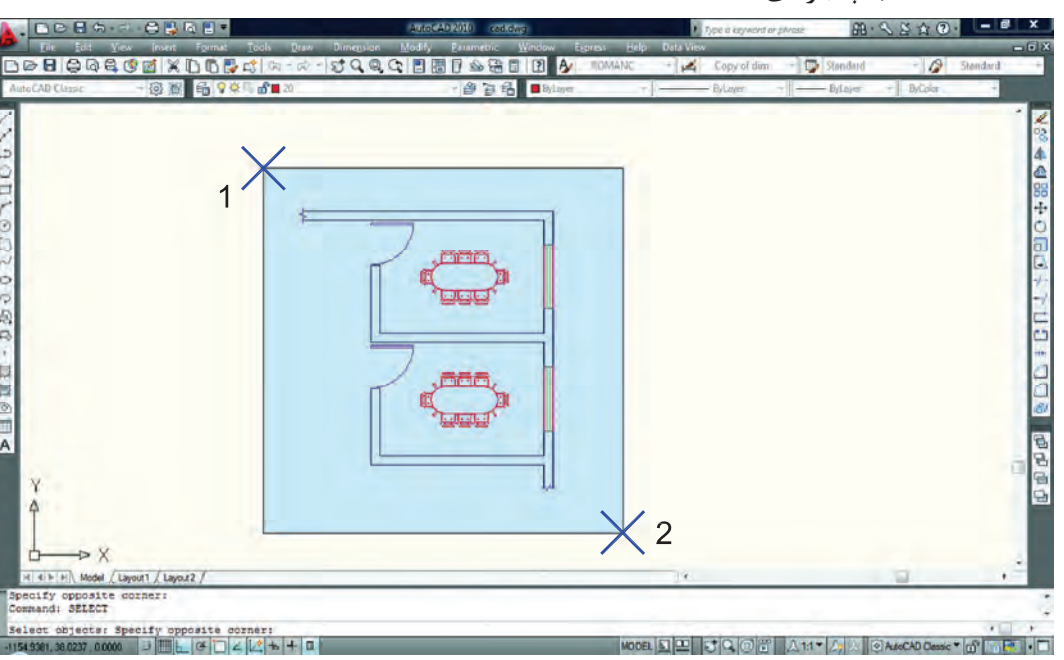

انتخاب پنجرهاى

در اين حالت مىتوانيد با دو كليك يك پنجره باز كنيد. خطوط اين پنجره ممتد و رنگ آن آبى خواهد بود و هر موضوعى كه كامل داخل اين پنجره باشد، انتخاب مىشود. **واحد كار چهارم دستورهاى ترسيمى ، كمك ترسيمى ، ويرايشى** اخرين ترسيم

با استفاده از اين گزينه مىتوانيد آخرين موضوع ترسيم شده را انتخاب كنيد. برخوردى

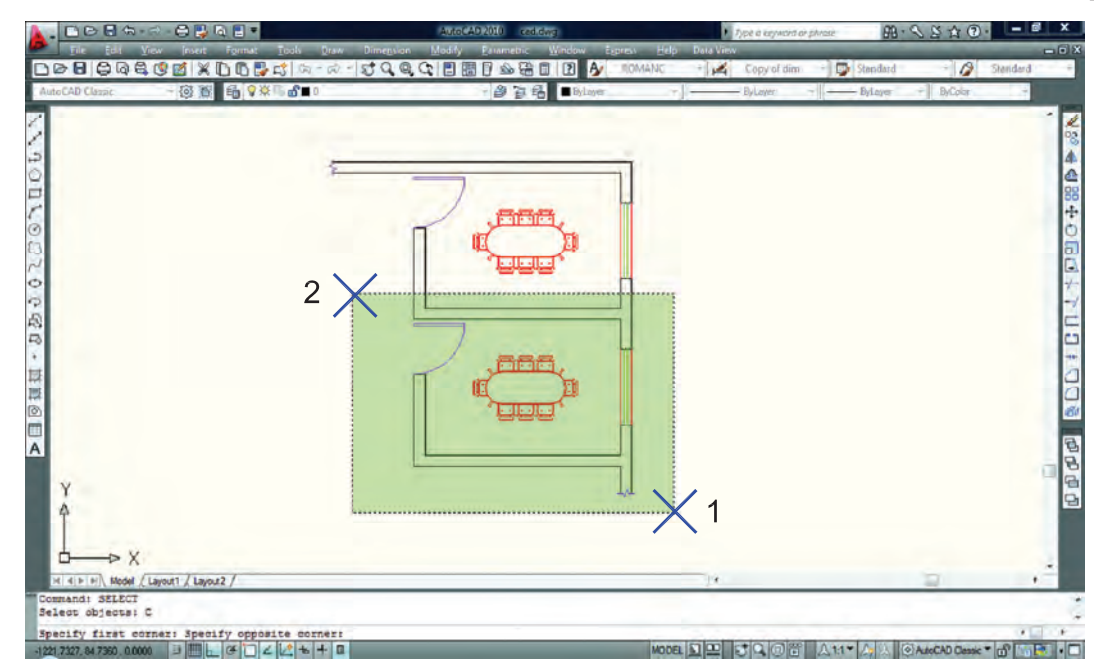

با استفاده از اين گزينه مىتوانيد با دو كليك، پنجرهاى باز كنيد كه خطوط اين پنجره از نوع خطچين و رنگ آن سبز مىباشد. اين پنجره با هر موضوعى كه برخورد كند، آنرا انتخاب مىكند. تركيبى ( اين گزينه پيش فرض مى باشد )

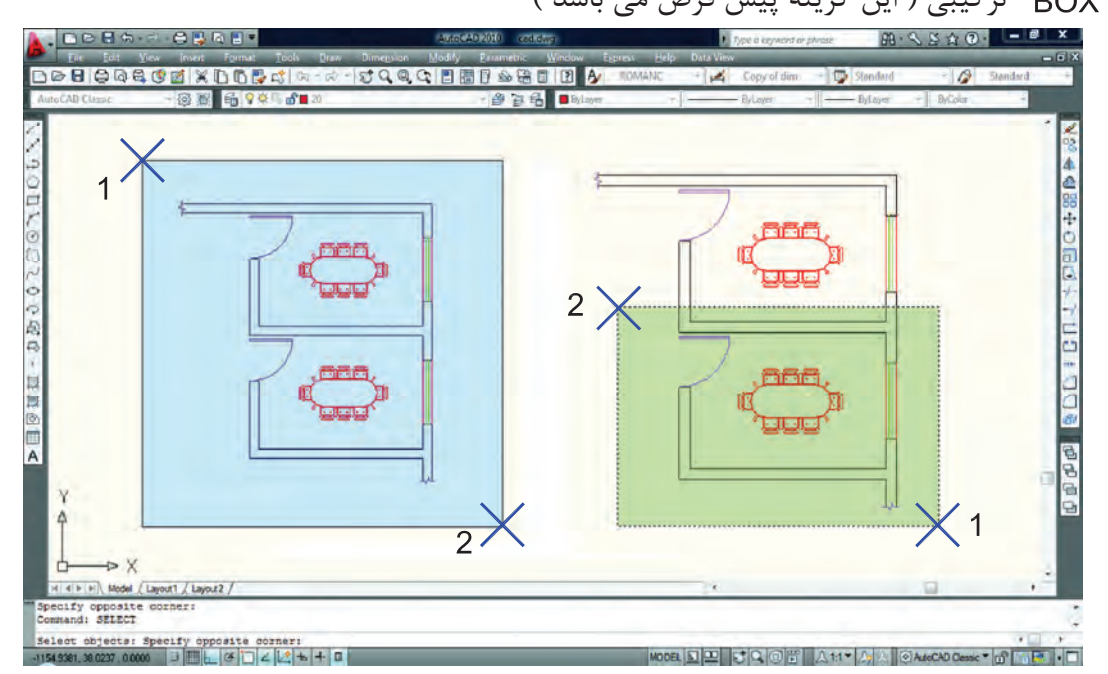

اين گزينه تركيب دو روش Window و Crossing مىباشد. همانطور كه در شكل بالا مىبينيد هرگاه جاى نقطه شماره يك و دو عوض شود، نوع انتخاب از Window به Crossing تبديل مىشود.

**واحد كار چهارم اتوكد و نقشههاى ساختمانى**

چند ضلعى

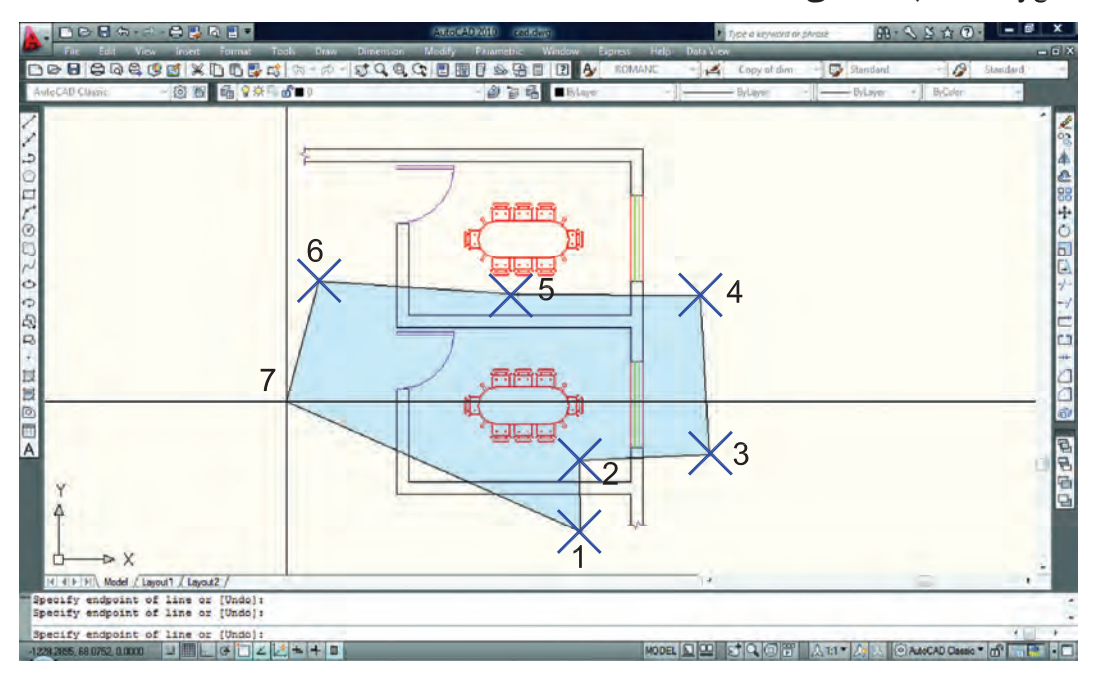

WPolygon اين روش مشابه روش Window مىباشد با اين تفاوت كه تعداد اضلاع اين پنجره قابل تعيين خواهد بود.

چند ضلعى برخوردى

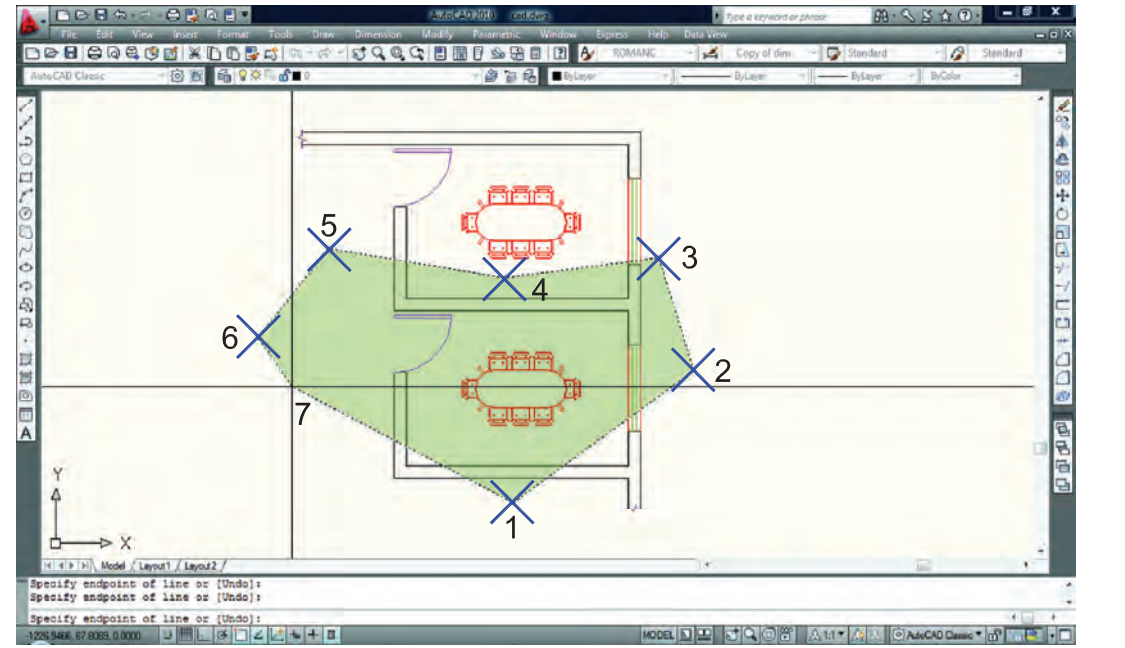

CPolygon اين روش مشابه روش Crossing مىباشد با اين تفاوت كه تعداد اضلاع اين پنجره قابل تعيين خواهد بود.

 Add اين گزينه برعكس گزينه Remove مىباشد، يعنى وضعيت Objects Remove را به وضعيت Select Object تبديل مى كند.

#### ALL همه

با استفاده از اين گزينه كه بايد كامل تايپ شود، شما مىتوانيد همه ترسيمهاى موجود را انتخاب كنيد.

### Single تكى

يا انتخاب تكى با استفاده از اين گزينه، مكاننما تبديل به يك جعبه انتخاب شده و شما مىتوانيد روى يك موضوع كليك كنيد كه بلافاصله انتخاب مى شود.

 Previous قبلى با استفاده از اين گزينه مىتوانيد، موضوع يا موضوعهايى كه از قبل انتخاب كرده بوديد را دوباره انتخاب كنيد.

 Multiple چند تايى اين گزينه اجازه انتخاب تكتك موضوعها را از طريق كليك روى آنها مىدهد ولى پيغام Objects Select تكرار نمے شود. Remove حذف

با استفاده از اين گزينه مىتوانيد موضوعهايى كه انتخاب كردهايد را از حالت انتخاب خارج كنيد. اين حالت را با پايين نگه داشتن كليد Shi نيز مىتوانيد بدست آوريد.

خط برخوردى

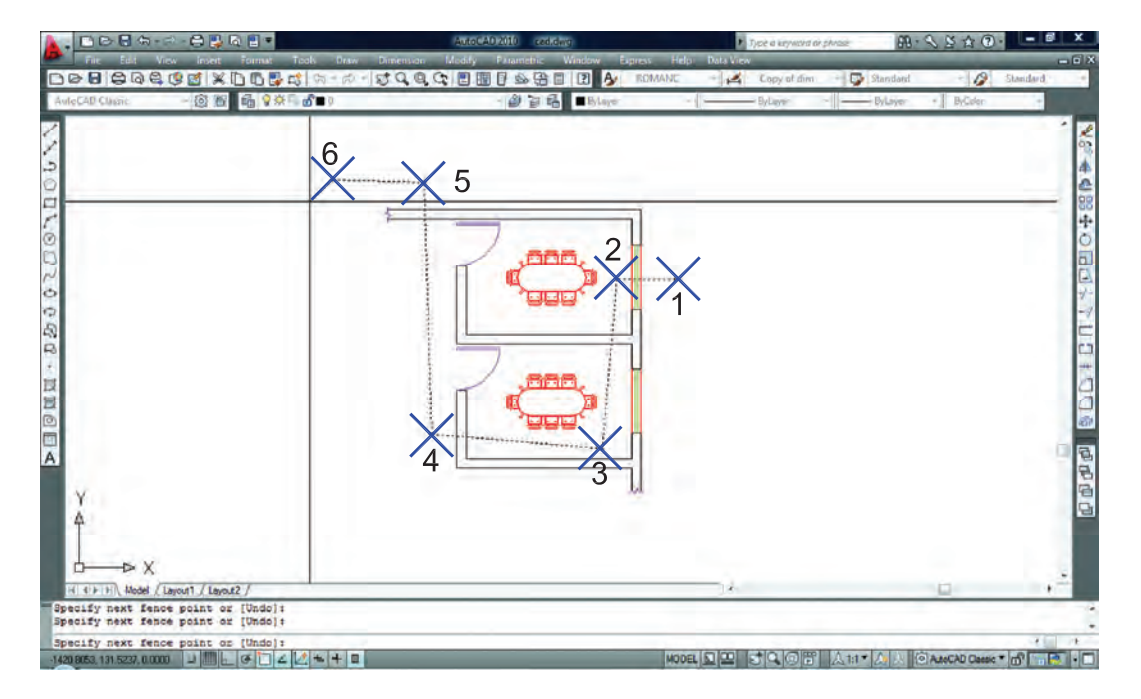

با استفاده از اين گزينه مى توانيد بهوسيله نقاطى كه كليك مى كنيد، خطى ترسيم كنيد كه بعد از فشردن اينتر آن خط از روى هر موضوعى كه عبور كرده باشد انتخاب خواهد شد. مانند شكل بالا.

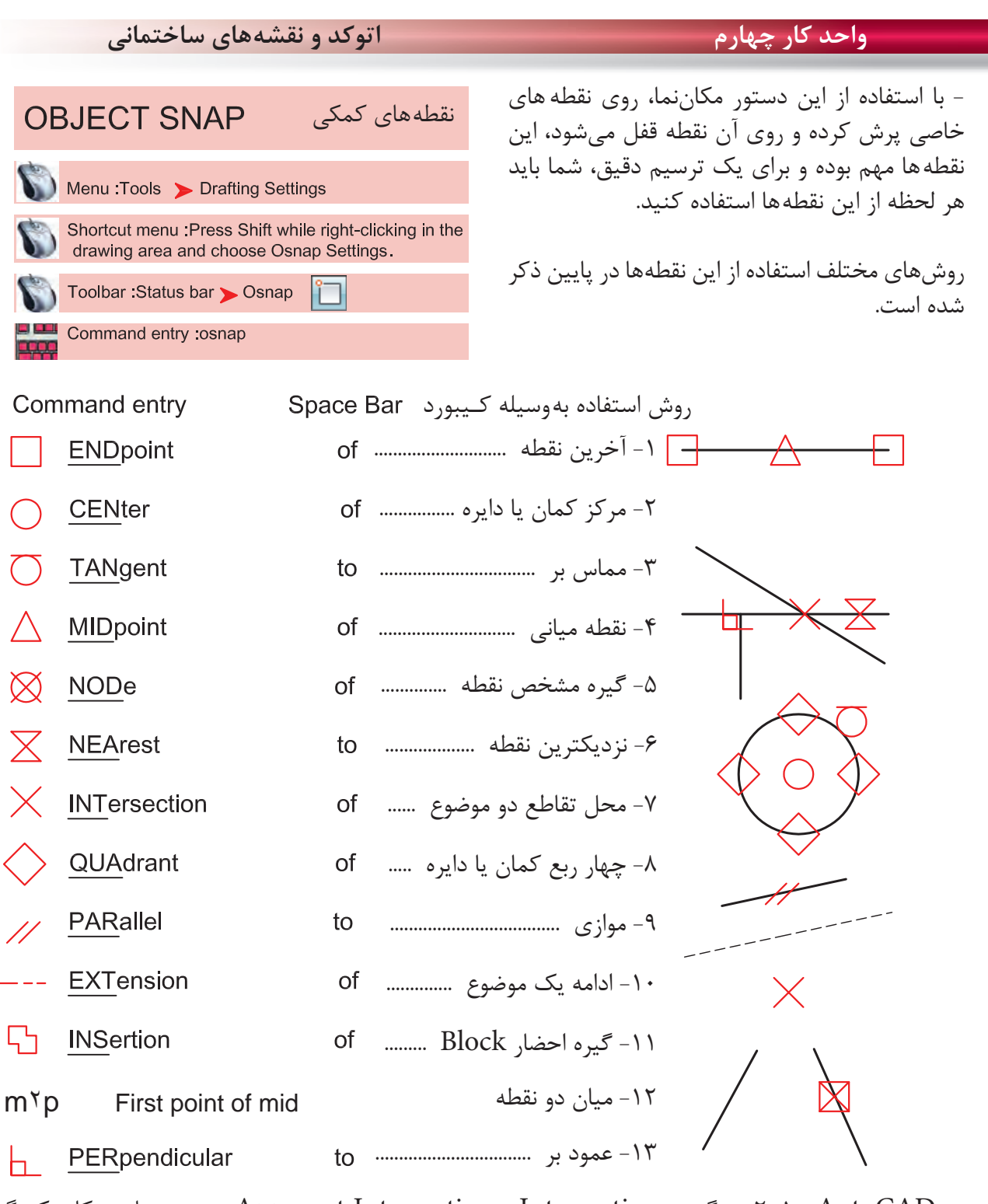

در AutoCAD 2010 دو گزينه Intersection و Intersection Apparent هر دو مشابه و كار يكديگر را انجام مىدهند. **Toolbar Object Snap** 

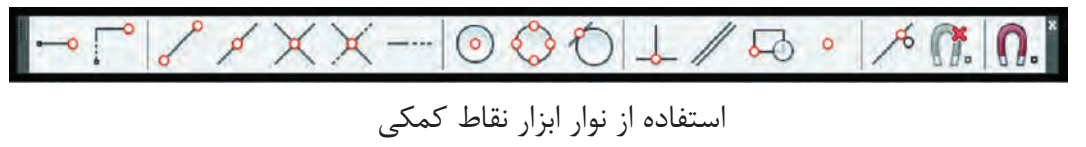

drawing area and choose Osnap Settings ارجحيت $\sim$ ో From Mid Between 2 Points **Point Filters**  استفادهEndpoint Midpoint  $\overline{\cdot}$ Intersection نقاط**Apparent Intersect** Extension باCenter استفادهQuadrant O Tangent **L** Perpendicular از11 Parallel اين $\bullet$ Node منو53 Insert  $\mathcal{A}_{\mathbf{c}}$ Nearest مىباشد. 筛 None

Press Shift while right-clicking in the

با استفاده از اين جدول مىتوانيد موارد دلخواه را فعال كنيد. **Drafting Settings** command : osnap

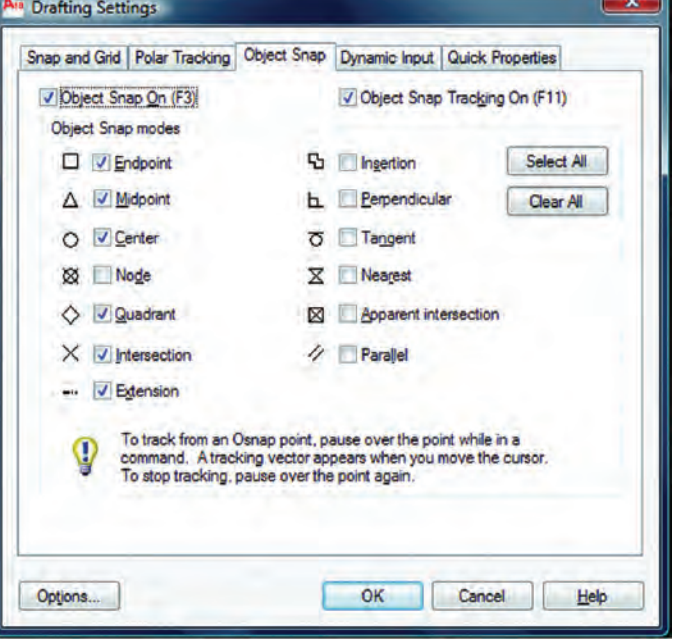

\*توجه: اين نقاط كمكى وسط دستور بوده و در جلوى Command هيچ استفادهاى ندارند. از اين نقاط بايد در زمان استفاده از ديگر دستورها استفاده كنيد.

فعال و غير فعال كردن موارد قفل شده با استفاده از كليد 3F مى باشد.

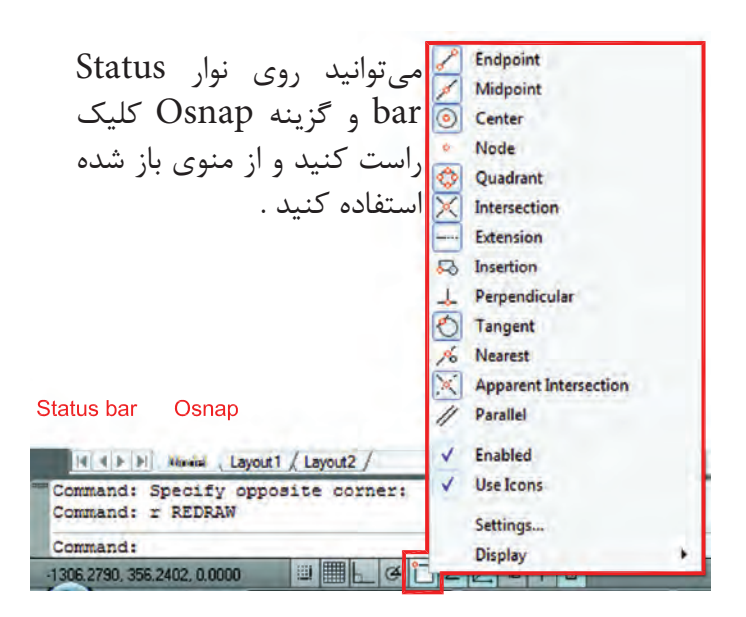

در زمان ترسيم مىتوانيد كليد Shift را پايين نگه داشته كليد راست ماوس را فشار دهيد و از منوى باز شده استفاده كنيد. right-clicking in the drawing area and choose Snap Overrides

n. Osnap Settings...

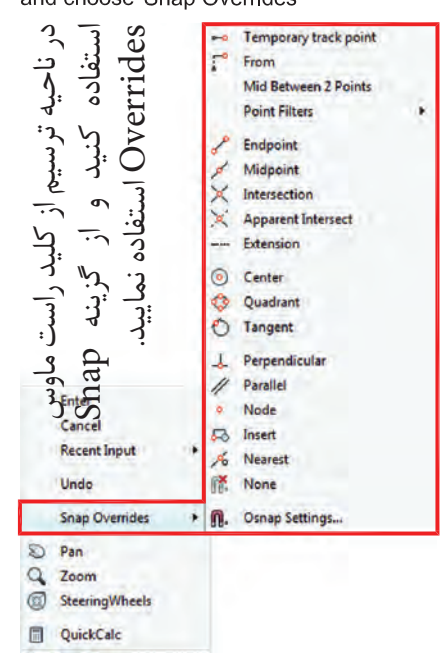

## **واحد كار چهارم اتوكد و نقشههاى ساختمانى**

1

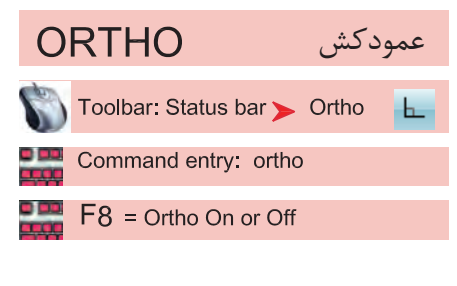

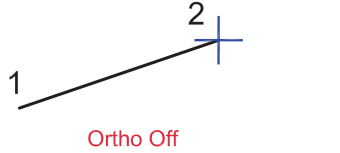

- با استفاده از اين ابزار مكاننماى شما فقط بهصورت افقى و عمودى حركت مى كند. استفاده از اين ابزار براى ترسيم خطهاى عمود بر هم مانند ترسيم پلان بسيار مفيد و سريع مىباشد. فعال و غير فعال كردن Ortho با كليد 8F انجام مىشود.  $\frac{2}{1}$ 

Ortho On

Crtho در راستاى Z نيز مانند راستاى X و Y عمل مى كند.

![](_page_11_Picture_314.jpeg)

Increment Angle -

زاويههاى آماده براى ردياب قطبى كه مىتوان انتخاب كرد.

Additional Angles -

در اين بخش مىتوانيد زاويههاى دلخواه كه در بخش قبلى وجود نداشت را اضافه كنيد.

List of Angles -در اين قسمت زاويههايى كه به دلخواه اضافه كردهايد، قابل رويت مىباشد.

 $New -$ با استفاده از اين گزينه مىتوانيد زاويههاى جديد را اضافه كنيد. Delete -با استفاده از اين گزينه زاويههاى اضافه شده را مىتوانيد حذف كنيد. Track Orthogonally Only اين گزينه حالت پيشفرض را براى Tracking Snap Object در نظر مىگيرد كه در آن مكانيابى فقط بهصورت افقى يا عمودى صورت مىگيرد. Track Using All Polar Angle Settings در اين قسمت مىتوانيد زاويههاى Tracking Snap Object را با زوايههاى ردياب قطبى همراه كنيد. Absolute -در صورت فعال بودن اين گزينه مبناى محاسبات زاويه در Polar حالت مطلق در نظر گرفته مىشود. Relative to Last Segment با استفاده از اين گزينه مىتوان مبناى محاسبات زاويه در Polar را آخرين پاره خط ترسيم شده در نظر گرفت.

![](_page_12_Figure_3.jpeg)

![](_page_12_Picture_404.jpeg)

**واحد كار چهارم اتوكد و نقشههاى ساختمانى** Grid Snap  $-$ اين گزينه پيشفرض سيستم بوده و زمانىكه فعال باشد دو گزينه زير نيز فعال است. Rectangular Snap -حالت پيشفرض بوده و در اين حالت مكاننما مانند شكل روبهرو است و نقاط شبكهبندى نسبت به هم حالت مربع يا مستطيل دارند. **Standard Snap** در اين حالت مكاننما تبديل به حالت ايزومتريك مىشود و مىتوانيد ترسيمهاى ايزومتريك را انجام دهيد. \*توجه : زمان*ي* كه اين حالت ,ا انتخاب م*ى ك*نيد زير دستور Isocircle به دستور بيضى اضافه مىشود. Left Isoplan Top Isoplan Right Isoplan براى تعويض حالت مكاننما براى ترسيم وجه سمت راست و چپ و بالاى ترسيمهاى ايزومتريك مىتوانيد از اين كليدها كمك بگيريد. PolarSnap-زمانىكه اين گزينه فعال باشد Snap از Polar تبعيت مىكند و فواصل پُرشده را مىتوانيد در قسمت Spacing Polar تنظيم كنيد. Grid X Spacing -تنظيم فاصلههاى افقى نقاط شبكهبندى Grid Y Spacing -تنظيم فاصلههاى عمودى نقاط شبكهبندى - با استفاده از اين دستور مىتوانيد يك محدوده چهار گوش را تعريف محدوده **LIMITS** براى ترسيمهاى خود معرفى كنيد . اگر اين دستور فعال باشد شما Menu: Format > Drawing Limits نمىتوانيد خارج از محدوده تعيين شده ترسيمى انجام دهيد. Command entry: limits \*توجه: اگر مىخواهيد چند شيت نقشه را در كنار هم قرار دهيد، بهتر است اين دستور فعال نباشد. Command: limits -1 اجراى دستور: ...................................................................................................................... ارائه گزارش راه اندازى مجدد محدوده ................................................................... **Reset Model space limits:** Specify lower left corner or [ON/OFF] <0.0000,0.0000>: -2 مشخص كردن گوشه پايين سمت چپ محدوده Specify upper right corner <12,0000,9,0000>: -3 مشخص كردن گوشه بالا سمت راست محدوده با استفاده از گزينه On و O مى توانيد محدوده را فعال يا غير فعال كنيد . اگر محدوده را فعال كرديد حتما يكبار از دستور Extend Zoom استفاده كنيد .

![](_page_14_Figure_0.jpeg)

\*توجه : زمانىكه ابزار Input Dynamic فعال باشد، پيشفرض اين دستور حالت نسبى است. پس براى ترسيم در حالت نسبى لازم نيست از علامت @ استفاده كنيد و به همين علت اگر بخواهيد ترسيمى در حالت مطلق داشته باشيد حتماً بايد قبل از ورود اطلاعات بهصورت مطلق از علامت # استفاده كنيد.

![](_page_14_Figure_2.jpeg)

\*توجه : در قسمت سربرگ Input Dynamic مىتوانيد تنظيمهاى دلخواه انجام دهيد. - در AutoCAD 2010 ابزار Input Dynamic بهصورت پيشفرض فعال مىباشد.

![](_page_15_Picture_321.jpeg)

| دستورهای ترسیمی ، کمک ترسیمی ، ویرایشی                                                                                                    | واحد کار چهارم                                                       |
|----------------------------------------------------------------------------------------------------|----------------------------------------------------------------------|
| فرمان های آرایشی و پیرایشی<br>در این قسمت با چگونگی تغییر و اصلاح موضوع های ترسیم شده آشنا خواهید شد. در واقع ترسیمها به تنهایی<br>کامل نیستند و با دستورهای موجود در این قسمت کامل میشوند. بهطور مثال شاید شما در ترسیم یک نقشه از<br>دستور ترسیم خط یک بار استفاده کنید ولی با استفاده از دستورهایی مانند Copy یا Offset و Mirror آن را<br>چند بار به شکلهای مختلف تکرار خواهید کرد . |                                                                      |
| تقریبا اولین پرسش همه این دستورها مِشابه بوده و از کاربر میخواهد که موضوع مورد بحث را انتخاب کند یعنی<br>(Select Object). پس لازم است قبلا، روشهای انتخاب موضوع را بهخوبی یادگرفته باشید.                                                                                                    |                                                                      |
| حذف يا پاک کردن موضوعها<br>ERASE                                                                                                    |                                                                      |
| Ribbon: Home tab > Modify panel > Erase<br>Menu: Modify > Erase                                                                                                    | همه این دستورها در منوی Modify یا در<br>Modify Panel موجود می باشد . |
| Toolbar Modify                                                                                                    | این دستور به یکی از روش های روبرو قابل اجرا                          |
| Shortcut menu : Select the objects to erase,<br>and right-click in the drawing area .Click Erase.                                                                                                    | می باشد .                                                            |
| Command entry :erase or e                                                                                                    |                                                                      |
| Command: ERASE                                                                                                    | ۱ – اجرای دستور:                                                     |
| Select objects: 1 found                                                                                                    |                                                                      |
| Select objects: 1 found, 2 total                                                                                                    |                                                                      |
| Select objects:                                                                                                    | ۴- تأييد انتخابها با فشردن كليد اينتر                                |
| احالحالها والم<br>81 8 8 1 8 8 1 8 8 1 8                                                                                                    |                                                                      |

دستور Oops مىتواند آخرين موضوع حذف شده توسط دستور Erase را بازيابى و به صفحه ترسيم برگرداند، و مقدار زمان گذشته از استفاده از دستور Erase روى اين موضوع اثرى ندارد .

![](_page_17_Picture_277.jpeg)

═

![](_page_18_Picture_168.jpeg)

-1 اجراى دستور ...................................................................................................................... -2 انتخاب موضوع يا موضوعها (روشهاى انتخاب موضوع) ................................ -3 تأييد انتخاب يا انتخابها با فشردن كليد اينتر .................................................................. Specify base point or [Displacement ] < Displacement>: -4 انتخاب يك نقطه بهعنوان مبناى جابهجايى -5 انتخاب نقطه دوم بهعنوان نقطه مقصد

![](_page_18_Figure_2.jpeg)

![](_page_19_Figure_0.jpeg)

![](_page_20_Picture_239.jpeg)

![](_page_20_Figure_1.jpeg)

**واحد كار چهارم اتوكد و نقشههاى ساختمانى**  $\mathsf{Conv}$   $\_$ با استفاده از اين گزينه مىتوانيد يك كپى از شكل اصلى را دوران دهيد. Specify rotation angle or [Copy/Reference] <0 >: C Rotating a copy of the دوران يك كپى از موضوع انتخاب شده selected objects. وارد كردن زاويه دوران ......................................  $2<sub>th</sub>$ مثال : base point  $5\times$ Reference -اين گزينه براى تغيير مرجع دوران موضوعها هنگام اجراى دستور مىباشد. -1 اجراى دستور: ............................................................................................................ Command: ROTATE ارائه گزارش از متغيرهاى اين دستور -2 انتخاب موضوع .............................................................................................................. ٣- تأييد انتخاب با فشردن كليد اينتر مسسسسسسسسسسسسسسسسسسسسسسسسسسسست Select objects: -4 انتخاب مركز دوران ............................................................................................................. -5 انتخاب گزينه تغيير مرجع ............................... -6 انتخاب دوباره مركز دوران .................................................................... -7 انتخاب نقطه دوم (اين نقطه مىتواند بين نقطه 6 و 7 باشد) ................................. -8 وارد كردن زاويه دوران ........................................................ base point  $6 \times 4$  base point Points  $-$ با استفاده از اين گزينه مىتوانيد بهجاى وارد كردن زاويه دوران از دو نقطه مشابه روى نقشه استفاده كنيد.

![](_page_22_Picture_465.jpeg)

Ξ

![](_page_23_Picture_200.jpeg)

![](_page_23_Figure_1.jpeg)

در اين دستور اگر همه موضوعها درون پنجره انتخاب قرار گيرند اين دستور معادل دستورMove عمل مىكند.

![](_page_24_Picture_180.jpeg)

# اجراى دستور: ...........................................................................................................................

![](_page_24_Picture_181.jpeg)

چيدمان بهصورت سطرى و ستونى

![](_page_25_Picture_0.jpeg)

 با استفاده از اين دكمهها مىتوانيد بهجاى وارد كردن فاصله رديفها و ستونها و زاويه چيدمان از  $\overline{1}$ ماوس كمك گرفته و نقاط يا همان فاصله يا زاويه را از روى نقشه برداشت يا انتخاب كنيد.

 اگر شما فاصله رديفها را بهصورت يك عدد منفى وارد كنيد چيدمان بهسمت پايين انجام مىشود و اگر فاصله ستونها را عدد منفى وارد كنيد چيدمان بهسمت چپ تشكيل مىشود.

![](_page_25_Figure_3.jpeg)

## **واحد كار چهارم دستورهاى ترسيمى ، كمك ترسيمى ، ويرايشى**

![](_page_26_Picture_2.jpeg)

![](_page_27_Picture_195.jpeg)

h

![](_page_28_Picture_248.jpeg)

انتخاب اين گزينه باعث مىشود تا موضوع اوليه ثابت بماند و كپى از آن موضوع با مقياس جديد ترسيم شود.

![](_page_28_Figure_2.jpeg)

![](_page_29_Picture_311.jpeg)

![](_page_29_Figure_3.jpeg)

Points -

با استفاده از اين گزينه مىتوانيد بهجاى وارد كردن طول يا مقياس نهايى از دو نقطه روى نقشه كمك بگيريد.

\*توجه: در دستور مقياس نمىتوانيد از عدد منفى استفاده كنيد ولى مىتوانيد از اعداد اعشارى يا كسرى مانند مثال بالا استفاده كنيد. - وقتى عدد اعشارى يا كسرى از 1 كوچكتر باشد شكل حاصل نسبت به موضوع اوليه كوچكتر خواهد شد .